# **Metodika pro žadatele o dotaci do Programu 2020**

Cílem tohoto dokumentu je popsat metodický postup pro žadatele o dotaci JSDH v Portálu krizového řízení.

# **1 Registrace a přihlášení do systému**

Pro získání uživatelského jména a hesla je zapotřebí se do Portálu krizového řízení zaregistrovat.

Na stránce <http://pkr.kr-ustecky.cz/> klikněte v horním menu na odkaz **Dotace**.

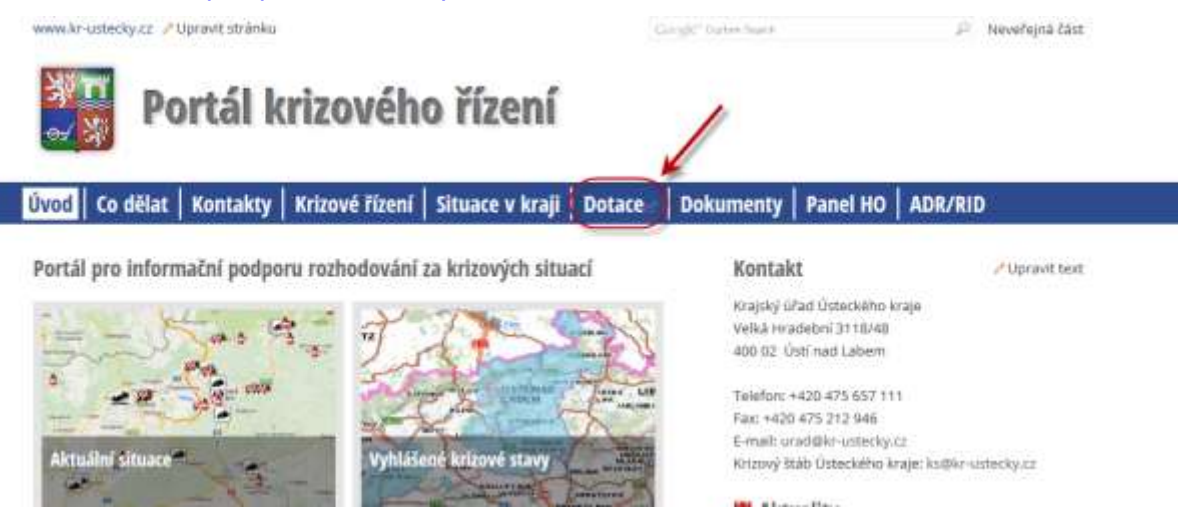

Zobrazí se stránka s možností registrace nového uživatele:

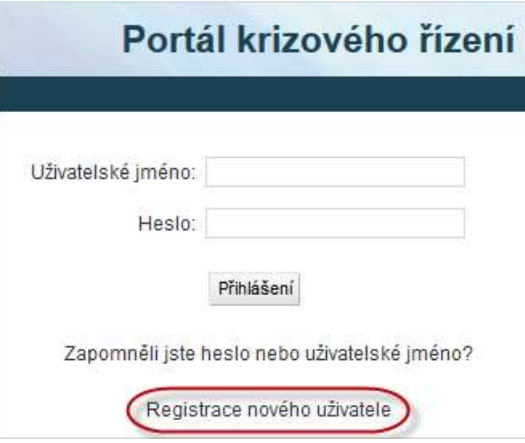

Po kliknutí na Registrace nového uživatele se zobrazí následující formulář. Po jeho vyplnění klikněte na Registrovat:

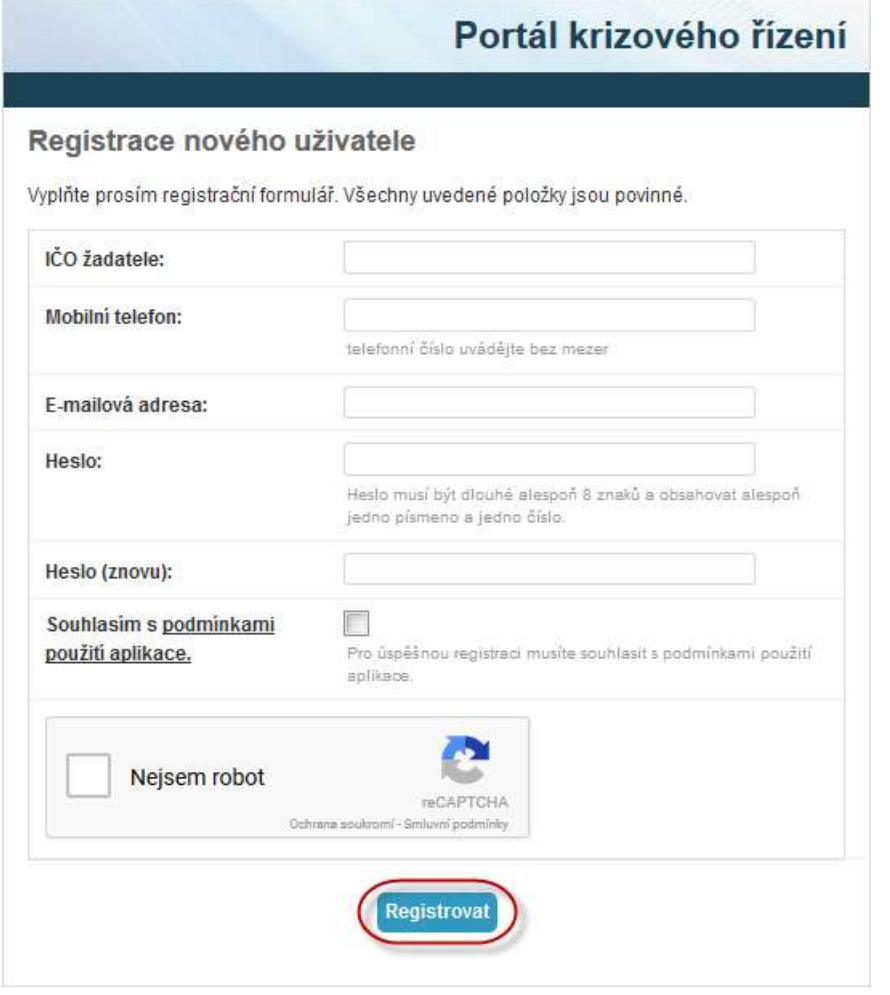

Do Vámi zadané e-mailové adresy Vám přijde potvrzovací e-mail s aktivačním odkazem. Klikněte na něj a poté se do Portálu krizového řízení přihlaste pomocí Vám přiděleného uživatelského jména a hesla.

Po úspěšné registraci se přihlaste do portálu opět kliknutím na odkaz "Dotace" na hlavní stránce portálu a zadáním přiděleného uživatelského jména a hesla:

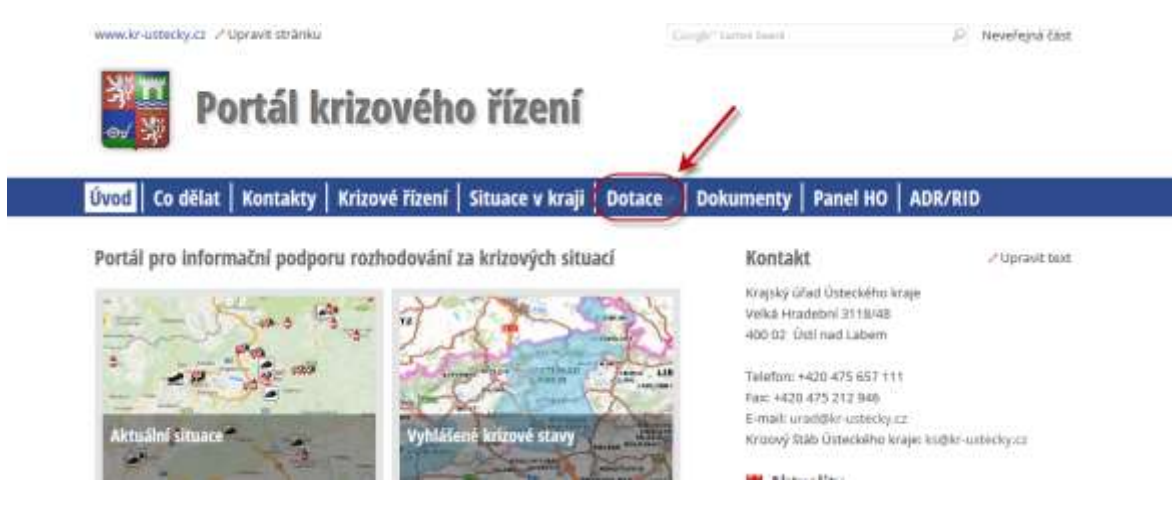

Zobrazí se Vám rozcestník se žádostmi o dotace a vyúčtováním dotací v jednotlivých dotačních programech:

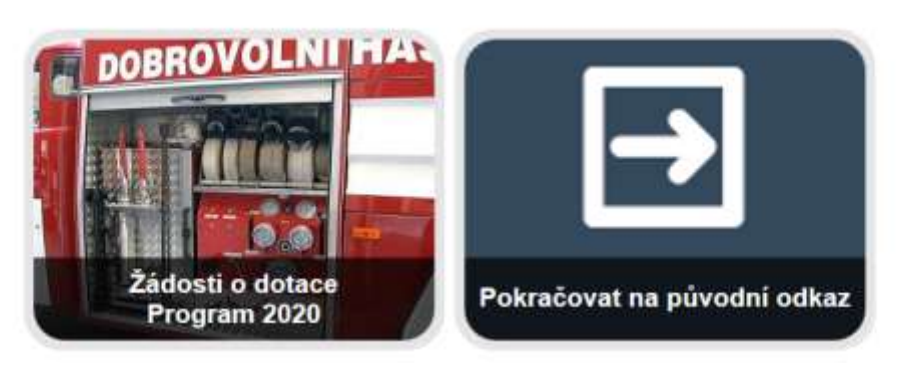

Rozcestník obsahuje dlaždici pro žádosti o dotace v rámci aktuálního dotačního programu, případně dlažidice pro vyúčtování dotací v rámci aktuálního či předešlého dotačního programu, pokud taková vyúčtování v systému existují.

Vyberte žádosti o dotace pro příslušný dotační program. Pokud jste doposud žádnou žádost do systému nezadali, zobrazí se Vám přímo formulář pro zadání žádosti – viz kapitola 2. Pokud jste do systému již nějakou žádost vyplnili, zobrazí se Vám stránka se seznamem Vašich již existujících žádostí:

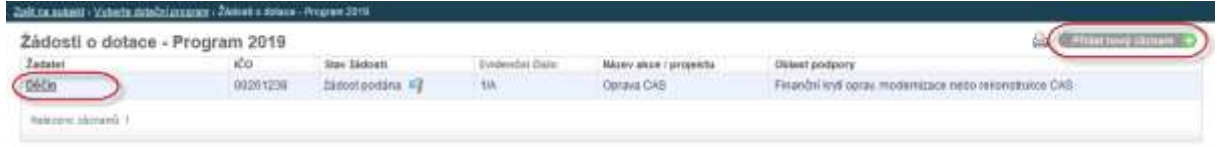

Zde buďto vyberte již existující žádost nebo přidejte novou žádost kliknutím na **Přidat nový záznam** v pravém horním rohu stránky. Pokud žádost v systému již existuje, zobrazí se Vám její rozcestník:

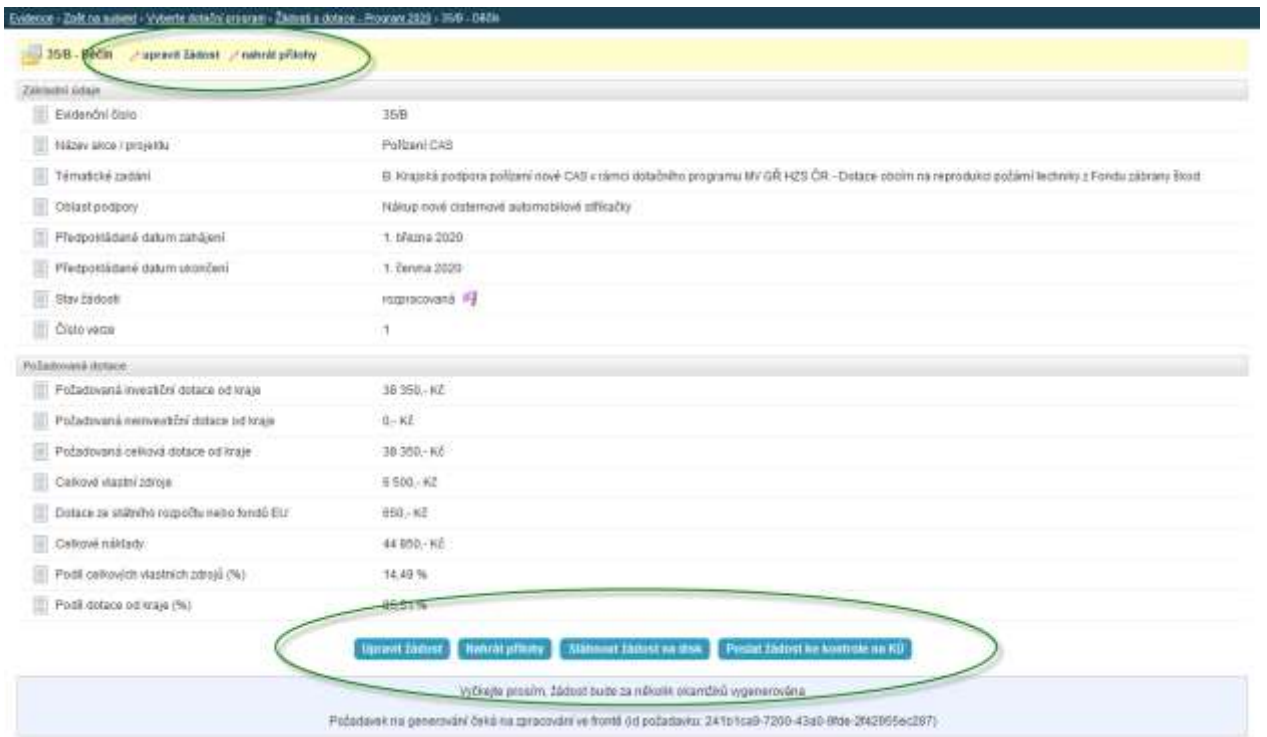

Odtud můžete existující žádost upravit – viz kapitola 2 nebo provést konkrétní akce, které jsou v dané situaci možné – viz kapitoly 3, 4 a 5 této metodiky.

# **2 Vyplnění žádosti o dotaci**

Po výběru dotačního programu se Vám zobrazí formulář pro vyplnění žádosti. Nejprve vyberte Vámi uvažované tématické zadání:

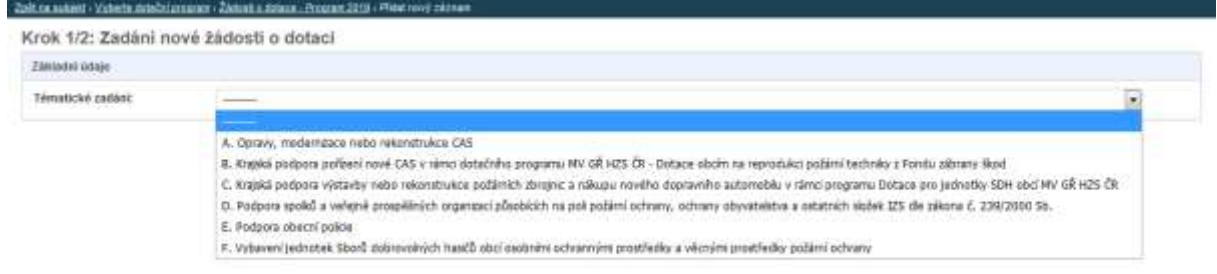

#### Následně se Vám zobrazí zbytek formuláře, který je zapotřebí vyplnit:

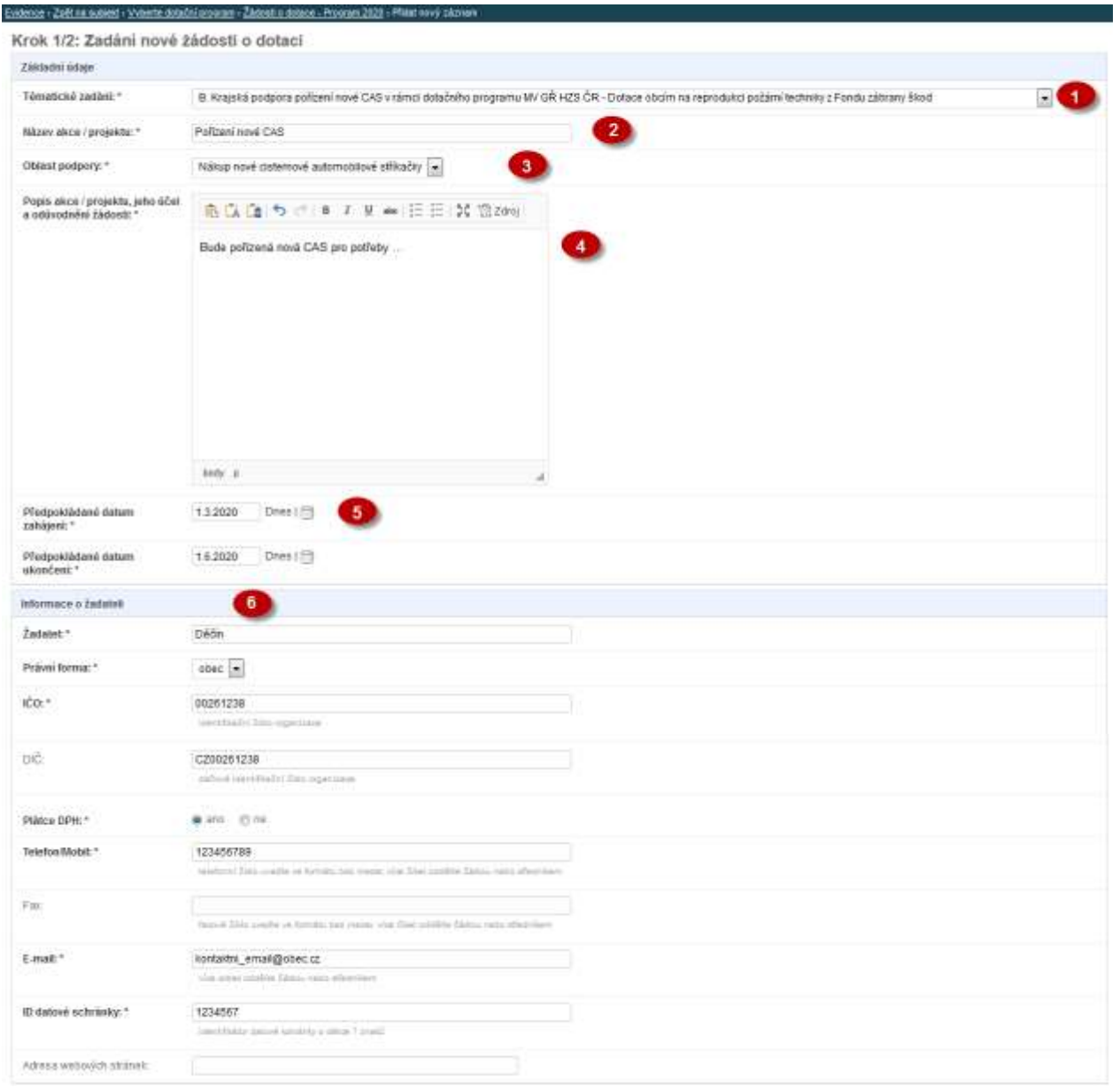

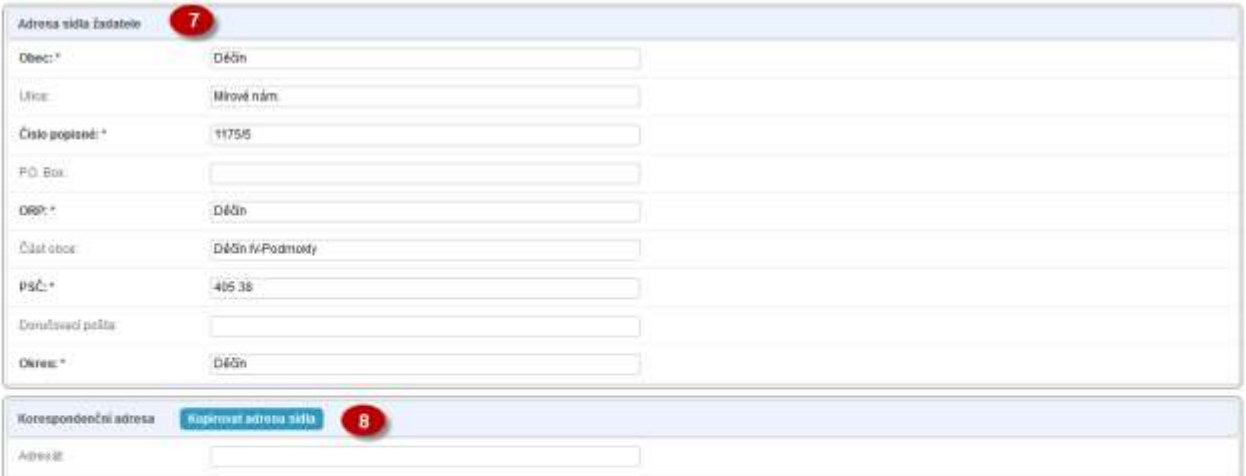

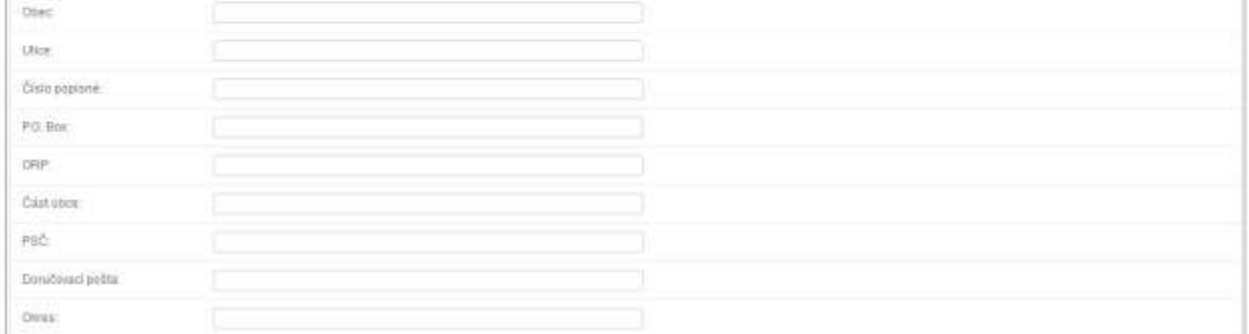

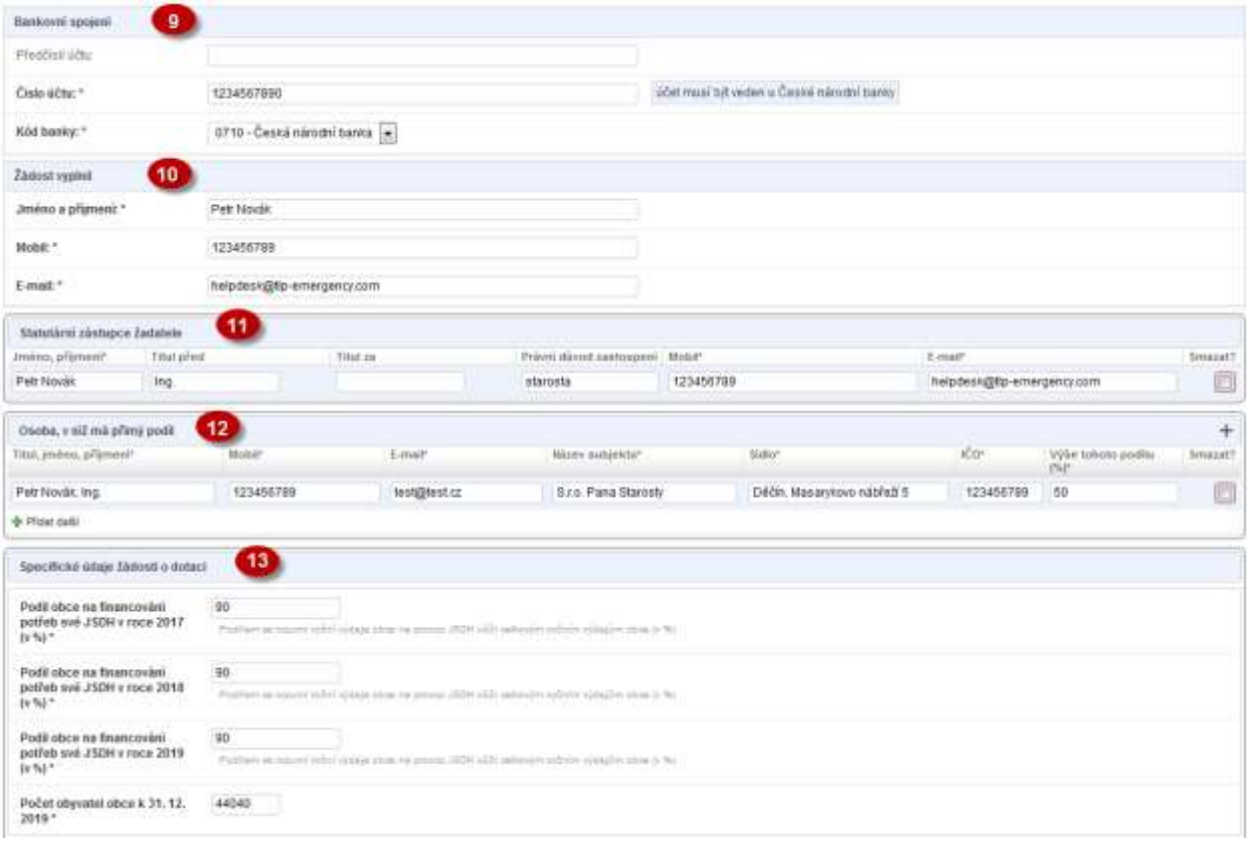

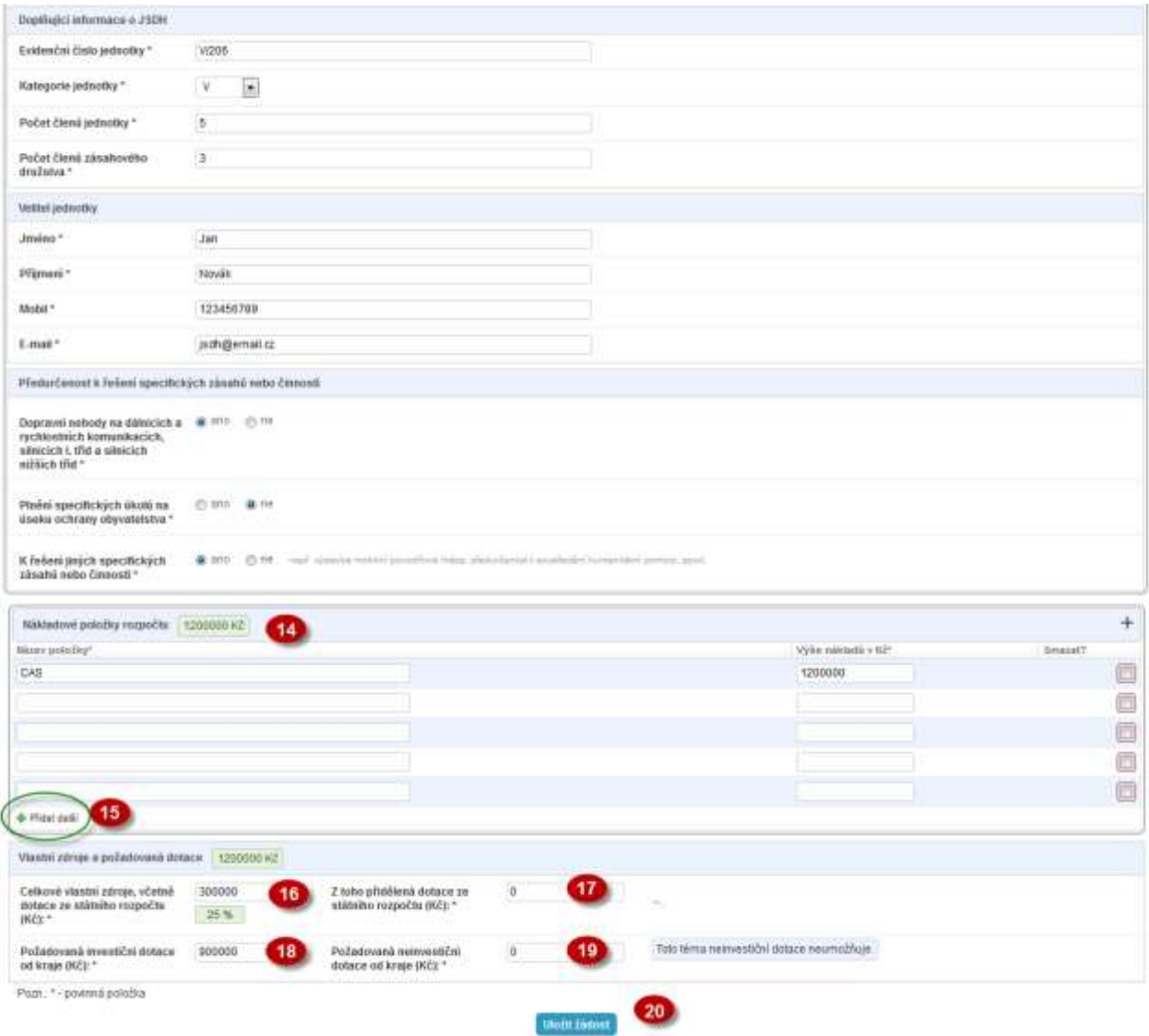

Tématické zadání žádosti. Vyberte jednu z následujících možností a rozbalí se celý formulář.

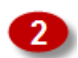

 $\blacksquare$ 

Vyplňte název akce/projektu.

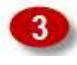

Vyberte z nabídky oblast podpory. Obsah nabídky závisí na vybraném tématickém zadání žádosti (viz bod 1).

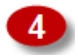

Do volného pole vlastními slovy stručně popište akci/projekt, jeho účel a odůvodnění žádosti.

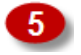

Vyplňte předpokládané datum zahájení a ukončení akce/projektu. Kliknutím na ikonku se zobrazí možnost pro výběr data z kalendáře.

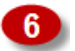

Vyplňte informace o žadateli. Položky, které jsou vypsány tučně, jsou povinné.

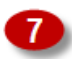

Vyplňte adresu sídla žadatele. Položky, které jsou vypsány tučně, jsou povinné.

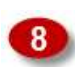

Korespondenční adresa. Není povinná, pokud se korespondenční adresa shoduje s adresou sídla žadatele.

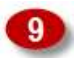

Bankovní spojení, na které, v případě kladného vyřízení žádosti, budou připsány dotační prostředky. **Obce musí mít veden účet u ČNB**.

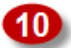

Kontaktní údaje na osobu odpovědnou v rámci obce za vyplnění žádosti.

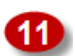

Statutární zástupce žadatele o dotaci.

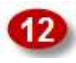

Informace o společnostech, ve kterých má statutární zástupce žadatele přímý podíl. V případě potřeby je možné přidat více položek kliknutím na "Přidat další".

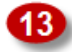

Sekce Specifické údaje žádosti o dotaci se liší dle výběru tematického zadání žádosti (viz bod (1). V této části žádosti vyplňte všechny povinné položky (povinné položky jsou vypsány tučně).

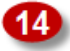

Nákladové položky rozpočtu. Vypište všechny položky, které se budou realizovat v rámci dotace (např. práce, náhradní díly, servis, nákup dopravního prostředku, školení atd.) a uveďte výši nákladů v Kč ke každé položce.

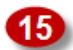

V případě, že budete potřebovat více řádků do tabulky, klikněte na "Přidat další".

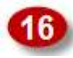

Výše celkových vlastních zdrojů, včetně dotace ze státního rozpočtu v Kč, které budou použity na danou akci/projekt. Vlastní zdroje musí tvořit alespoň 10% nákladů projektu!

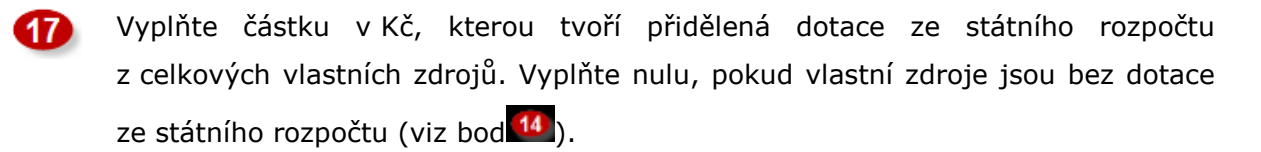

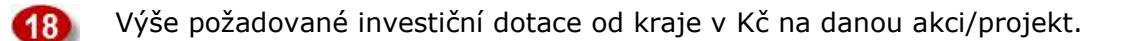

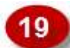

Výše požadované neinvestiční dotace od kraje v Kč na danou akci/projekt. U tematického zadání B a C je možné žádat pouze o investiční dotace a tato položka musí v těchto případech být rovna 0.

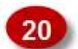

Po uložení vyplněné žádosti do systému klikněte na - **Uložit žádost**.

V případě, že jste některé údaje nezadali správně, budete vyzváni, abyste chyby

na formuláři opravili.

Po úspěšném uložení žádosti se dostanete na rozcestník žádosti, kde si můžete stáhnout automaticky vygenerovanou pracovní verzi žádosti na disk. Systém žádosti přidělil její jednoznačné evidenční číslo. Žádost je po uložení ve stavu **rozpracovaná**.

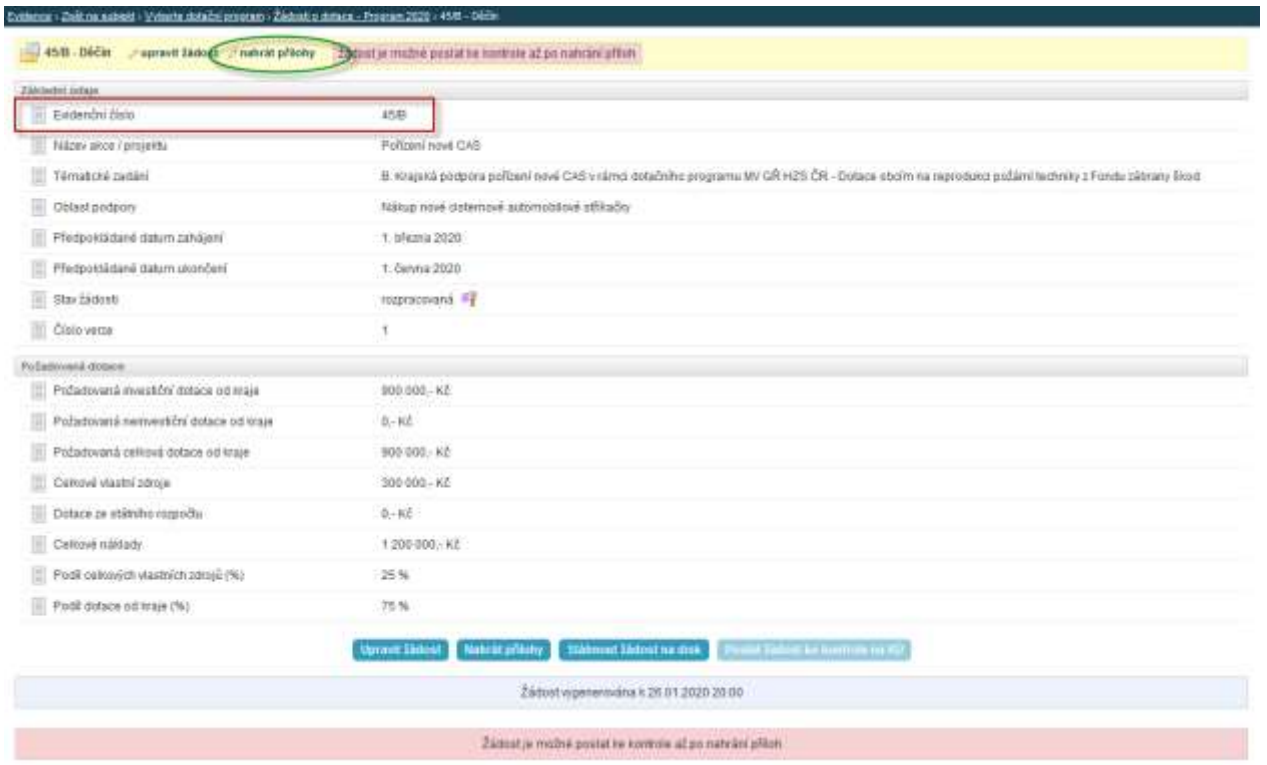

Ve druhém kroku je zapotřebí nahrát do systému **povinné přílohy žádosti** ve formě naskenovaných dokumentů ve vhodném formátu (např. PDF, JPG, PNG apod.). Na formulář pro nahrání příloh se dostanete přes tlačítko **Nahrát přílohy**. Položkový rozpočet je systémem generován automaticky a do systému se ručně jako příloha v tomto kroku nenahrává.

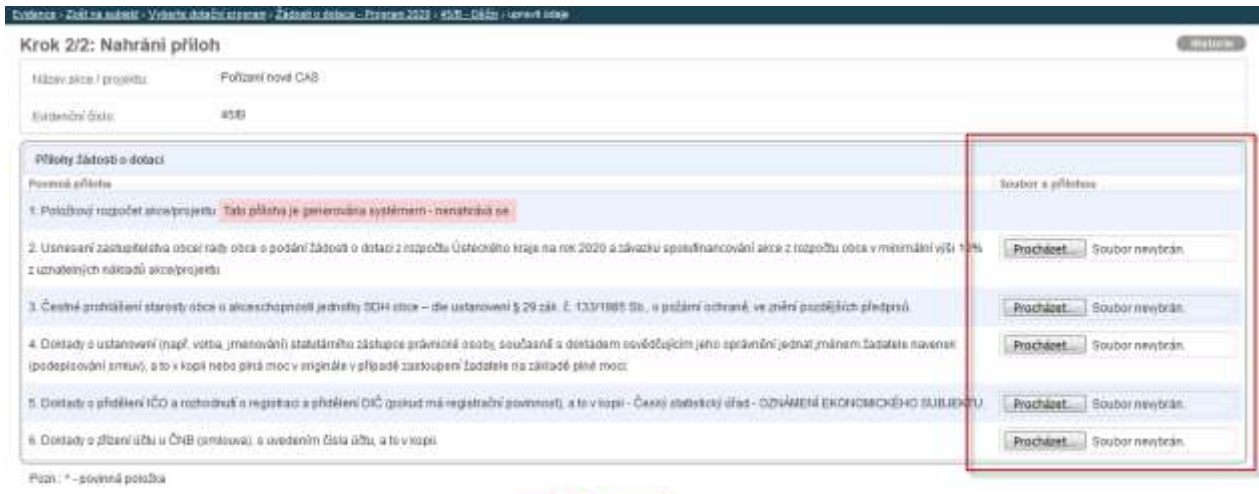

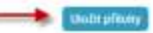

Po výběru dokumentů z Vašeho počítače postupným kliknutím na tlačítka **Procházet** klikněte na tlačítko **Uložit přílohy** a vyčkejte, než budou přílohy do systému nahrány a bude aktualizována pracovní verze žádosti. Dále pokračujte viz kapitola 3.

#### **3 Předložení žádosti ke kontrole**

Po nahrání příloh v předchozím kroku (viz kapitola 2) systém automaticky aktualizuje pracovní verzi žádosti a položkového rozpočtu, které si můžete stáhnout do svého počítače kliknutím na tlačítko **Stáhnout žádost na disk**:

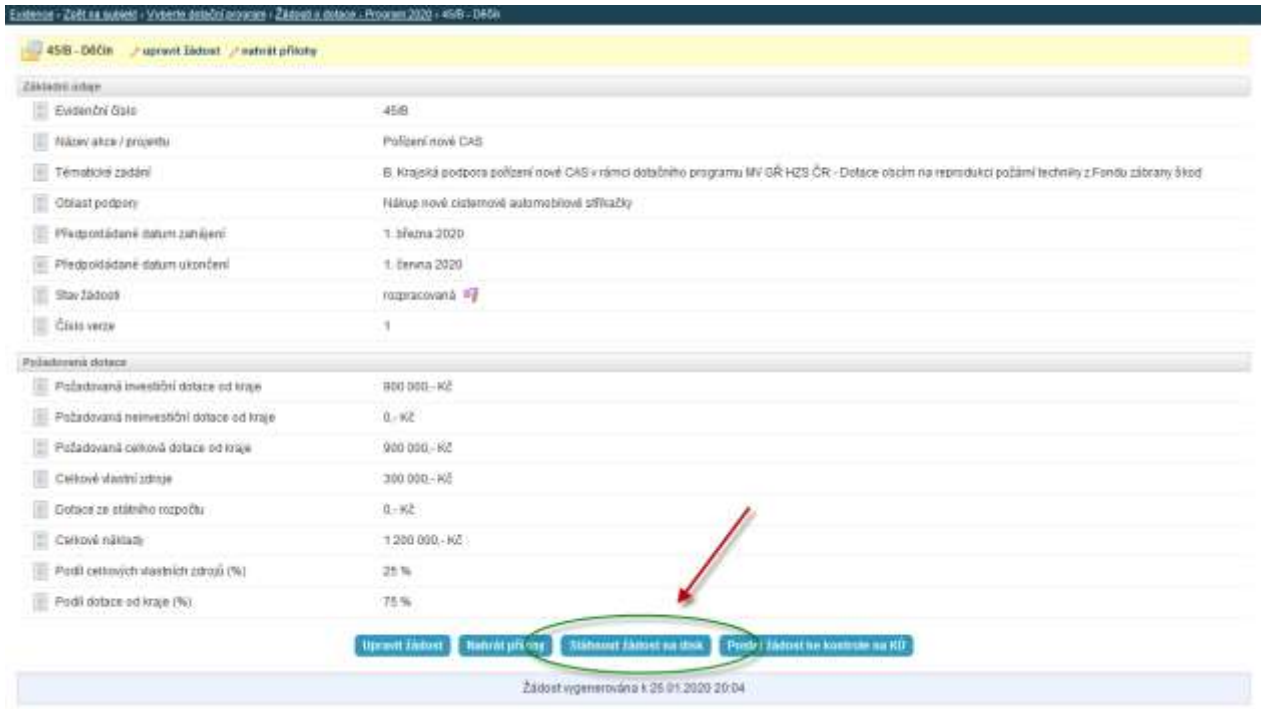

Žádost ke stažení obsahuje vygenerované dokumenty – žádost a rozpočet a Vámi nahrané přílohy:

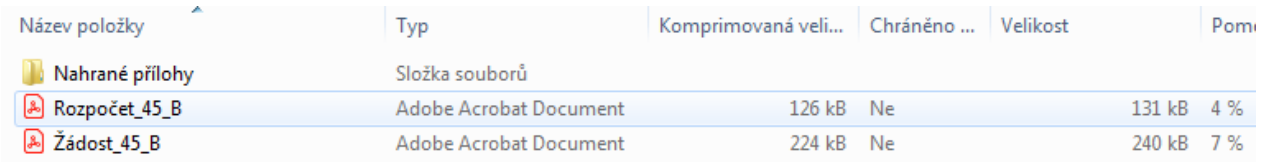

Vygenerovaná žádost je červeným textem označená pouze jako pracovní verze pro potřeby kontroly:

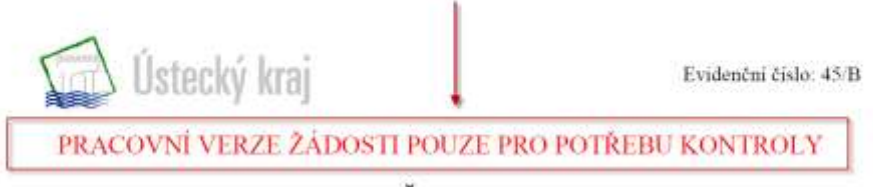

Žádost

o poskytnutí dotace z Programu 2020 na podporu nové techniky, výstavby požárních zbrojnic pro jednotky SDH a podporu spolků a veřejně prospěšných organizací působících na poli požární ochrany, ochrany obyvatelstva a ostatních složek IZS dle zákona č. 239/2000 Sb. v rámci Tematického zadání "Krajská podpora pořízení nové CAS v rámci dotačního programu MV GŘ HZS ČR - Dotace obcím na reprodukci požární techniky z Fondu zábrany škod"

#### Evidenční číslo 45/B

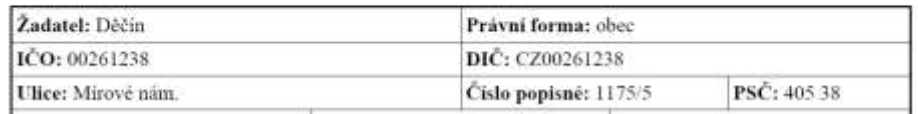

Tuto pracovní verzi je nyní zapotřebí předložit ke kontrole na Krajský úřad. Toho docílíte kliknutím na tlačítko **Poslat žádost ke kontrole na KÚ**:

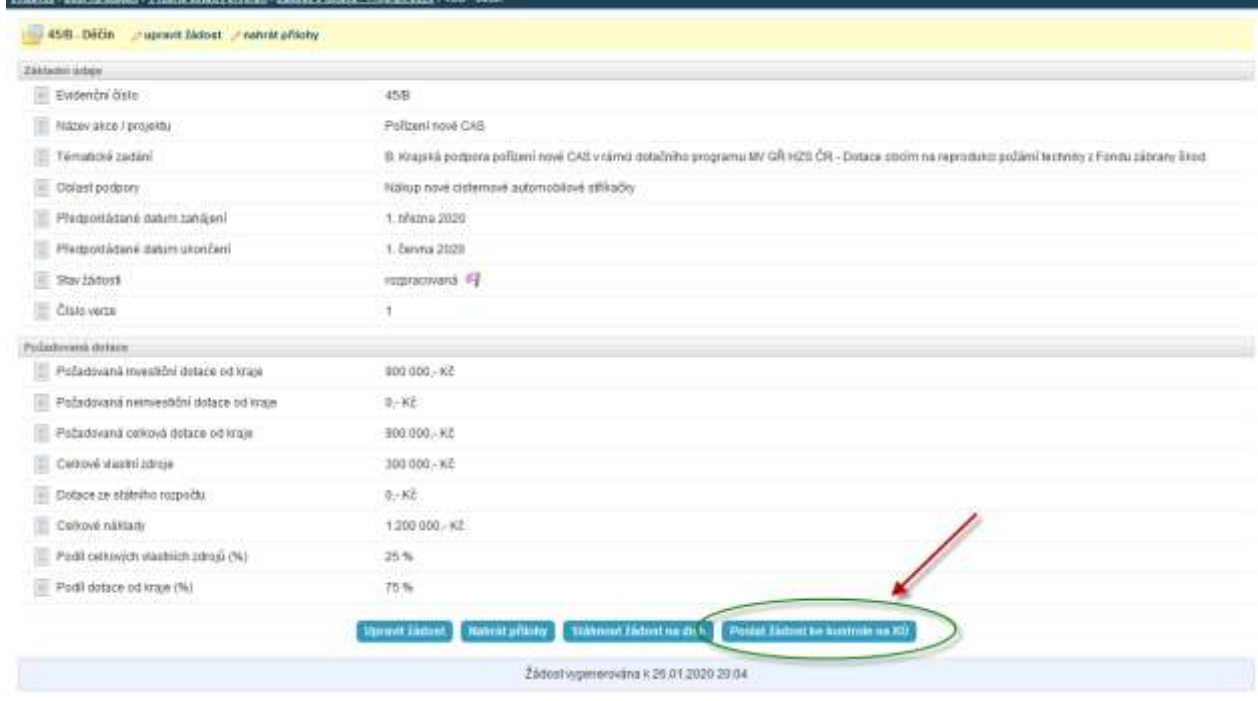

Po odeslání žádosti ke kontrole je žádost uzamčena a do dokončení kontroly není možné ji upravovat. Odesláním žádosti se stav žádosti změní na - **předáno ke kontrole na KÚ**.

O výsledku provedené kontroly budete informování e-mailem. Pokud budete vyzváni k doplnění žádosti postupujte opět dle návodu – viz kapitola 2. Pokud bude žádost odkontrolována ze strany KÚ bez výhrad, systém vygeneruje finální verzi žádosti a žádost je možné formálně podat – viz kapitola 4.

### **4 Podání finální verze žádosti**

Pokud byla Vaše žádost zkontrolována ze strany krajského úřadu bez výhrad, systém vygeneruje finální verzi žádosti a zašle Vám e-mail s instrukcemi pro podání žádosti.

Finální verzi žádosti je zapotřebí si stáhnout kliknutím na tlačítko **Stáhnout žádost** do vašeho počítače a žádost včetně položkového rozpočtu vytisknout, podepsat a spolu s ostatními povinnými přílohami zaslat na podatelnu krajského úřadu.

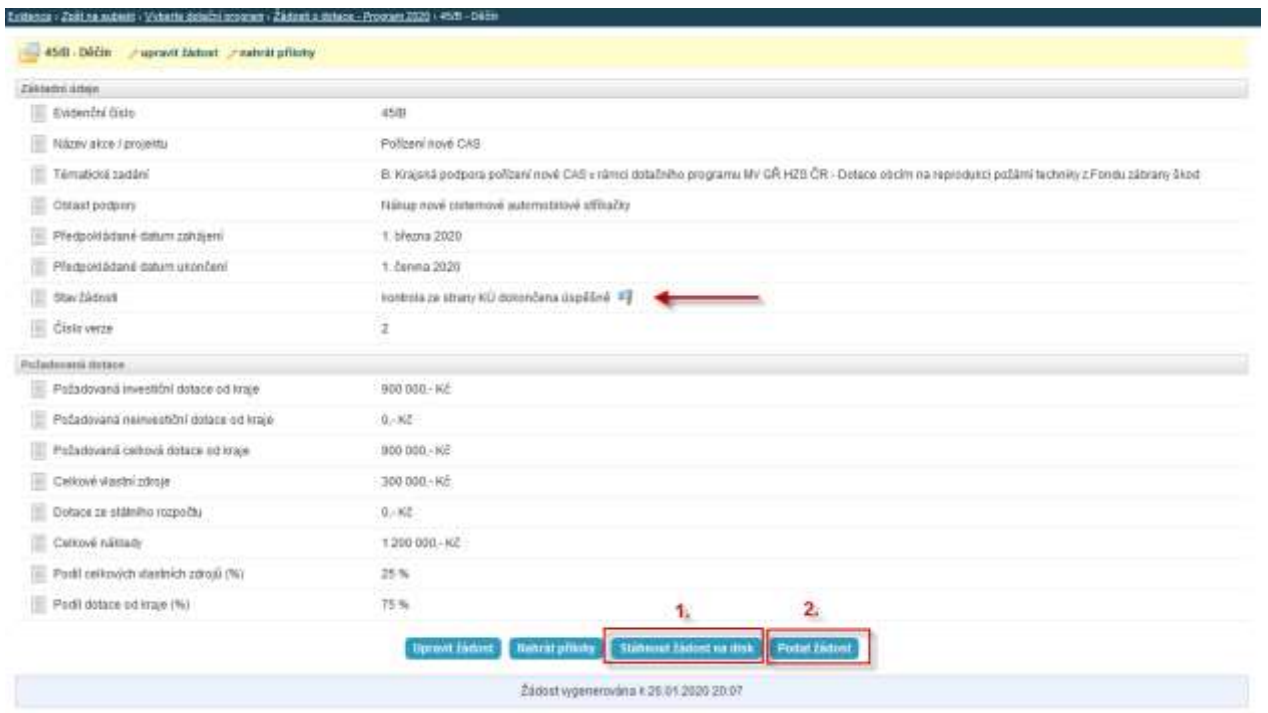

Posledním krokem je formální podání žádosti v rámci systému kliknutím na tlačítko **Podat žádost**. Systém žádost automaticky označí jako podanou a zašle Vám potvrzující e-mail. Stav žádosti se změní na **žádost podána.**

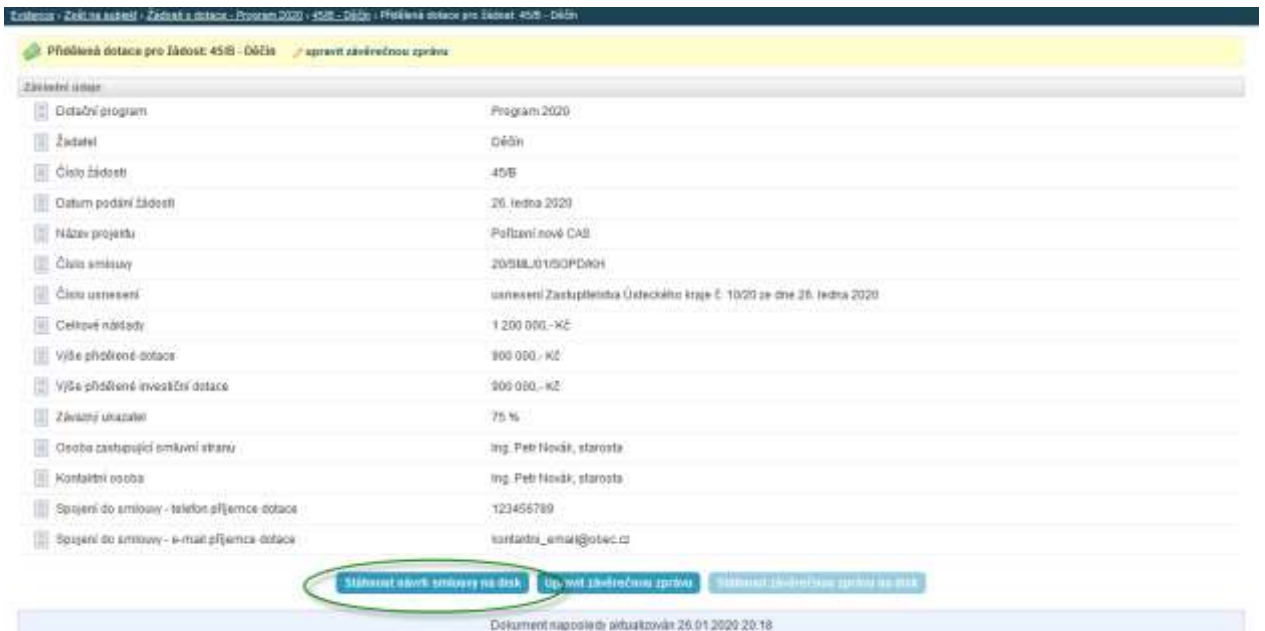

O přidělení dotace budete informováni e-mailem, ve kterém rovněž naleznete odkaz na návrh smlouvy. Po kontrole správnosti údajů na smlouvě zašlete dva podepsané výtisky na adresu:

Krajský úřad Ústeckého kraje Odbor kancelář hejtmana oddělení krizového řízení Velká Hradební 3118/48 400 02 Ústí nad Labem

#### **5 Zpracování závěrečné zprávy**

V e-mailové zprávě naleznete informace o poskytnuté dotaci a odkaz na formulář pro zpracování závěrečné zprávy. O blížícím se termínu zpracování závěrečné zprávy budete informováni měsíc před jeho vypršením e-mailem.

Pro informace o přidělené dotaci a vyplnění formuláře závěrečné zprávy se přihlaste do systému. Na následujícím rozcestníku naleznete dlaždici vyúčtování dotace ve stávajícím dotačním programu, s jednoznačným evidenčním číslem žádosti o dotaci:

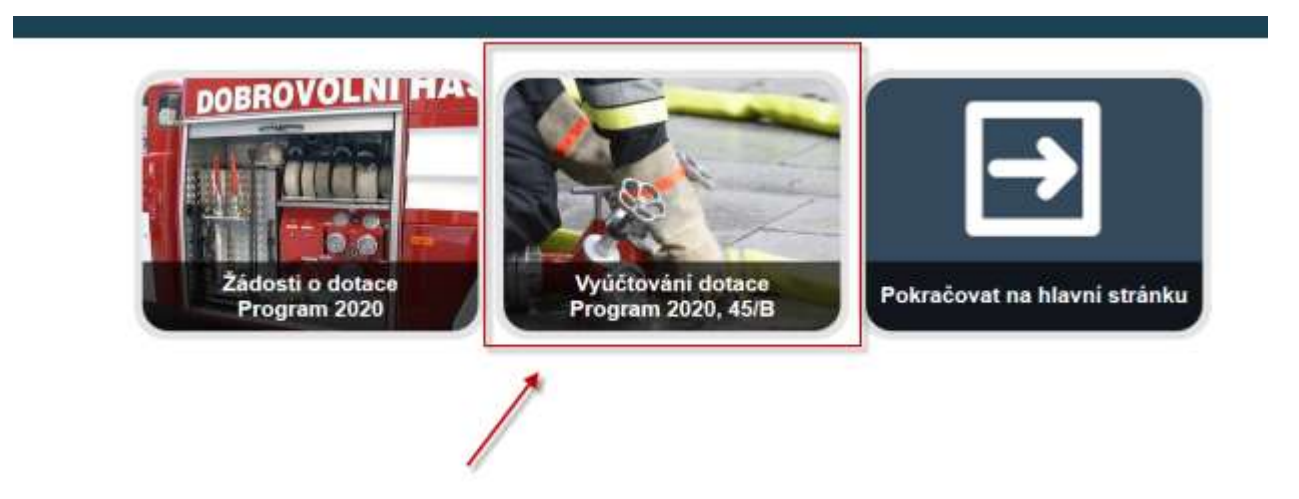

Po kliknutí na dlaždici se přesunete na rozcestník přidělené dotace, kde klikněte na tlačítko **Upravit závěrečnou zprávu**:

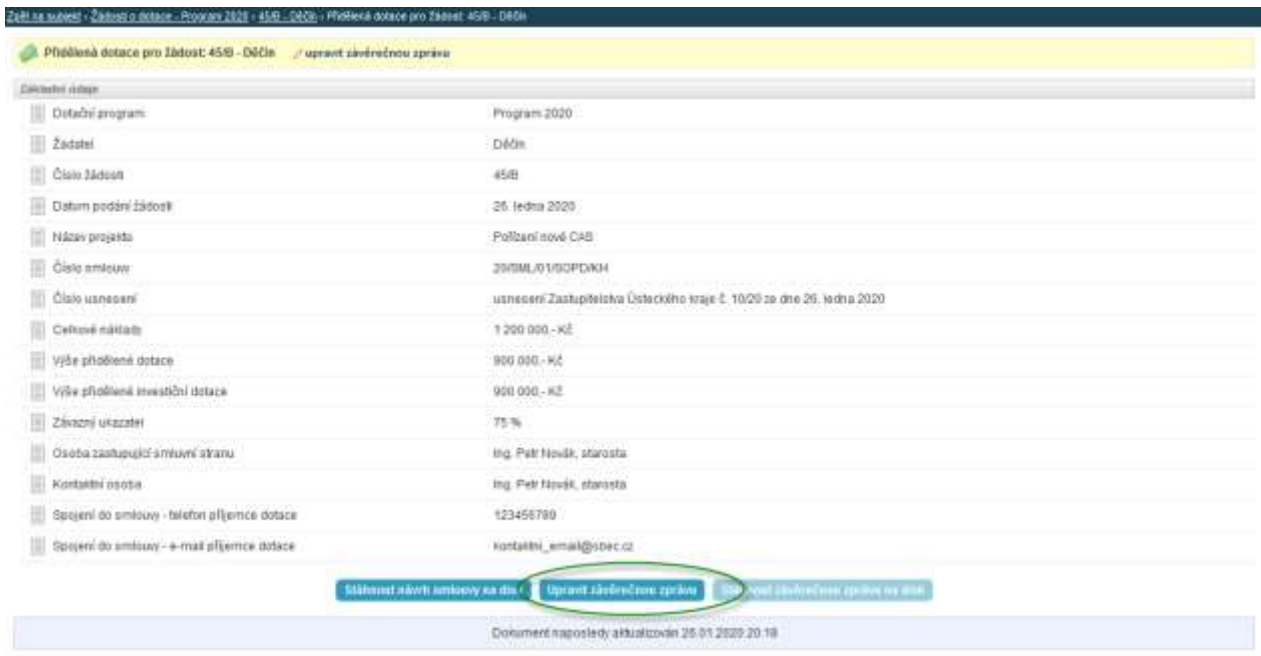

Vyplňte formulář pro zpracování závěrečné zprávy. Mezi výnosy projektu uveďte na samostatných řádcích vlastní zdroje a přidělenou dotaci ve výši vyčerpané dotace v nákladech projektu. Formulář uložte tlačítkem **Uložit údaje a vygenerovat závěrečnou zprávu**:

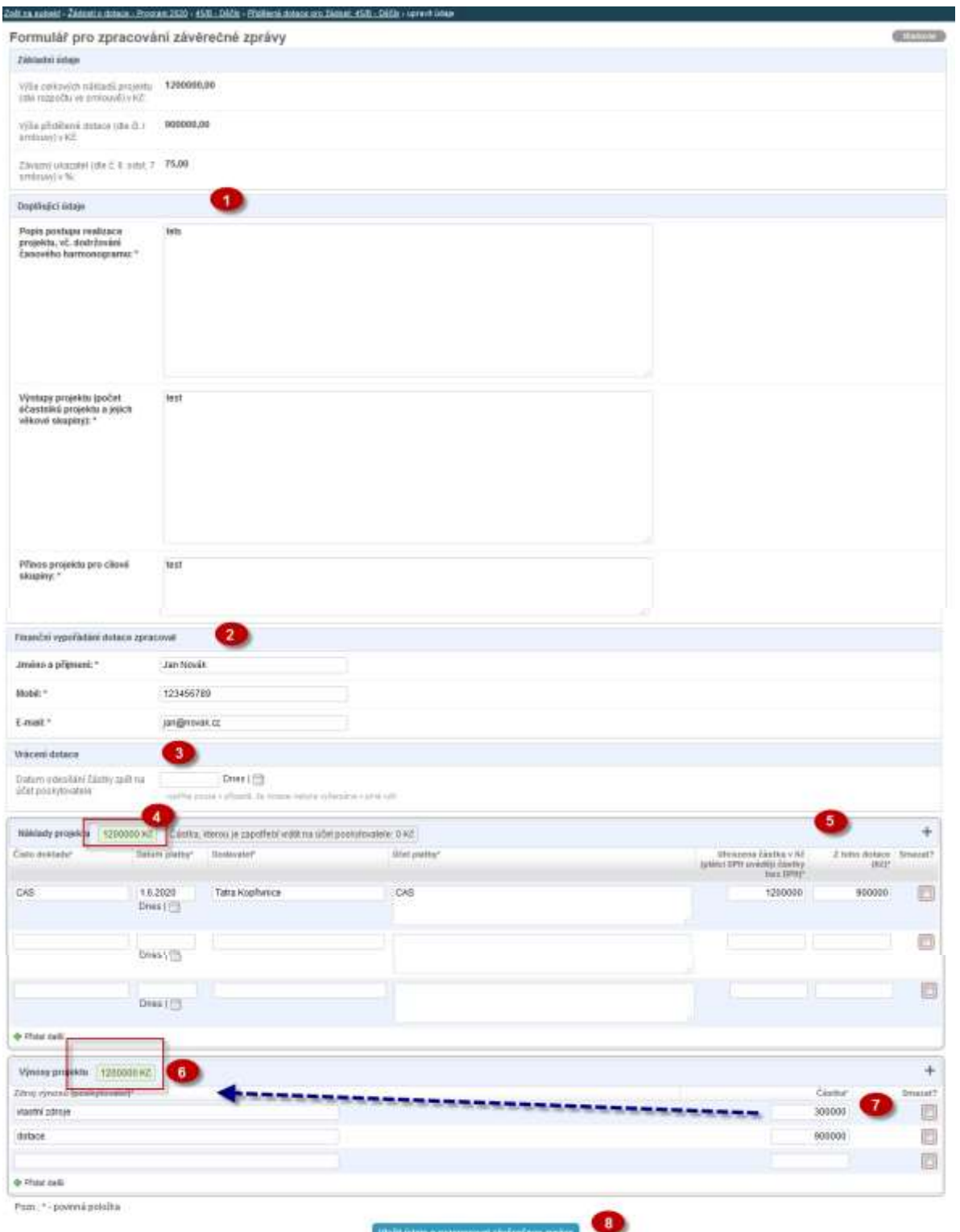

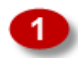

Zadejte do textových polí volným textem požadované informace.

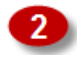

Zadejte kontakt na osobu, která zpracovala finanční vypořádání dotace.

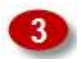

V případě, že budete část dotace vracet, uveďte datum, kdy odešlete vracenou částku zpět na účet poskytovatele dotace.

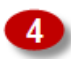

Do sekce "Náklady projektu" zapište účetní položky, které jste zaúčtovali na straně nákladů.

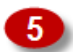

Vyplňte částky tak, aby odpovídaly účetním dokladům.

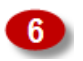

Do sekce "Výnosy projektu" zapište všechny příjmy, které jste zaúčtovali na straně "výnosů". Jedná se zejména o vlastní zdroje a poskytnutou dotaci.

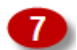

Po vyplnění všech částek musí svítit souhrnné výnosy a náklady zeleně.

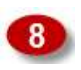

Závěrečnou zprávu uložte kliknutím na "Uložit údaje a vygenerovat závěrečnou zprávu".

Po uložení forlmuláře se automaticky vygeneruje závěrečná zpráva a finanční vypořádání projektu – obojí dohromady v jednom dokumentu. Ten si můžete stáhnout na disk z rozcestníku dotace. Tlačítkem **Upravit závěrečnou zprávu** se můžete vrátit na formulář pro zpracování závěrečné zprávy a provést změny. Po opětovném uložení formuláře dojde k přegenerování závěrečné zprávy a finančního vypořádání projektu.

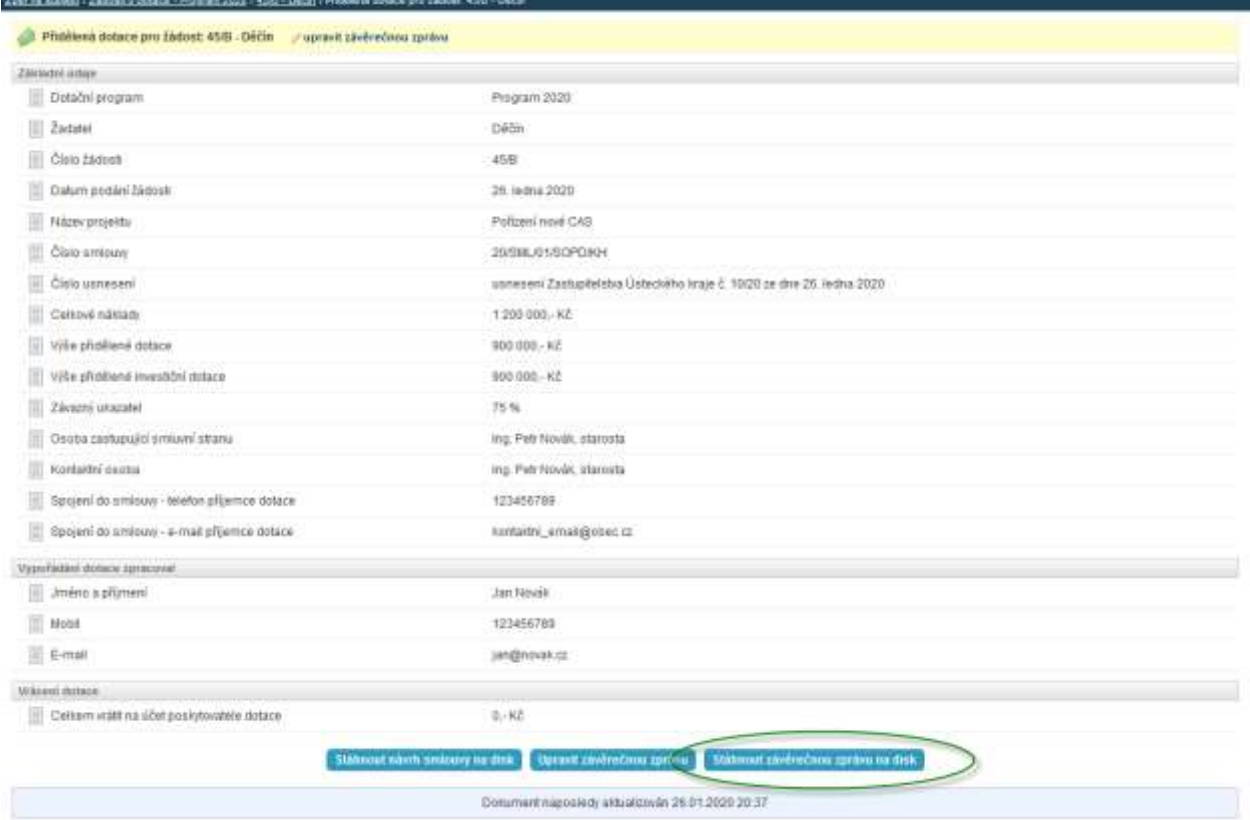

Jako poslední krok si stáhněte závěrečnou zprávu na disk, vytiskněte ji, podepište (zvlášť závěrečnou zprávu a zvlášť finanční vypořádání) a odešlete na krajský úřad.